# **ಕರ್ನಾಟಕ ರಾಜ್ಯ ಶುಶ್ರೂ ಷಾ ಪರಿಷತ್ತು KARNATAKA STATE NURSING COUNCIL ನೀೋಂದಣಿ ಪರಿಶೀಲನೆ ಆಕ್ಷಾ ಲರಿ ನರ್ಸಾ ಮಿಡ ವೈಫರಿ Registration Verification Auxilliary Nurse Midwifery**

Θ  $\times$  $M<sub>m</sub>$ sls - nageshnmedcs@gmail × 2<sup>0</sup> Seva Sindhu  $\times$  + C la sevasindhu.karnataka.gov.in/Sevasindhu/Englis M Gmail **D** YouTube **PV** Maps ServicePlus-PrePro Best viewed Mozilla Firefox 60+ and Microsoft Edge | e-signature is intermittently functioning, Regret inconvinence caused.Click here for GramaOne Franchises A<sup>+</sup> A<sup>-</sup> **SEVA SINDHU GOVERNMENT OF KARNATAKA** ಕರ್ನಾಟಕ ಸರ್ಕಾರ SRI. B.S.YEDIYURAPPA **SRI. S.SURESH KUMAR** HOME ABOUT SEVA SINDHU DEPARTMENTS & SERVICES SERVICE CENTERS GRAMA ONE TRACK YOUR APPLICATION STATUS REPORTS-DASHBOARD FAQ CONTACT **DEPARTMENTS & SERVICES REGISTERED USERS LOGIN HERE NEW USERS REGISTER HERE**  $\left( 0 \right)$  $(5)$ Page last updated on: 11-May-<br>2021 4:00 PM | Services User Manual | is 3 3 7 4 5 8 0 8 Site Map | Website Policy **Example 2** Search for anything O H @ o M H H 9

**Step 1**: Go to **sevasindhu.karnataka.gov.in** website and click on **Departments & Services.** 

**Step 2**: Click on **Karnataka State Nursing Council** and Registration Verification Auxilliary Nurse Midwifery. Alternatively, Registration Verification Auxilliary Nurse Midwifery in the **search option.** 

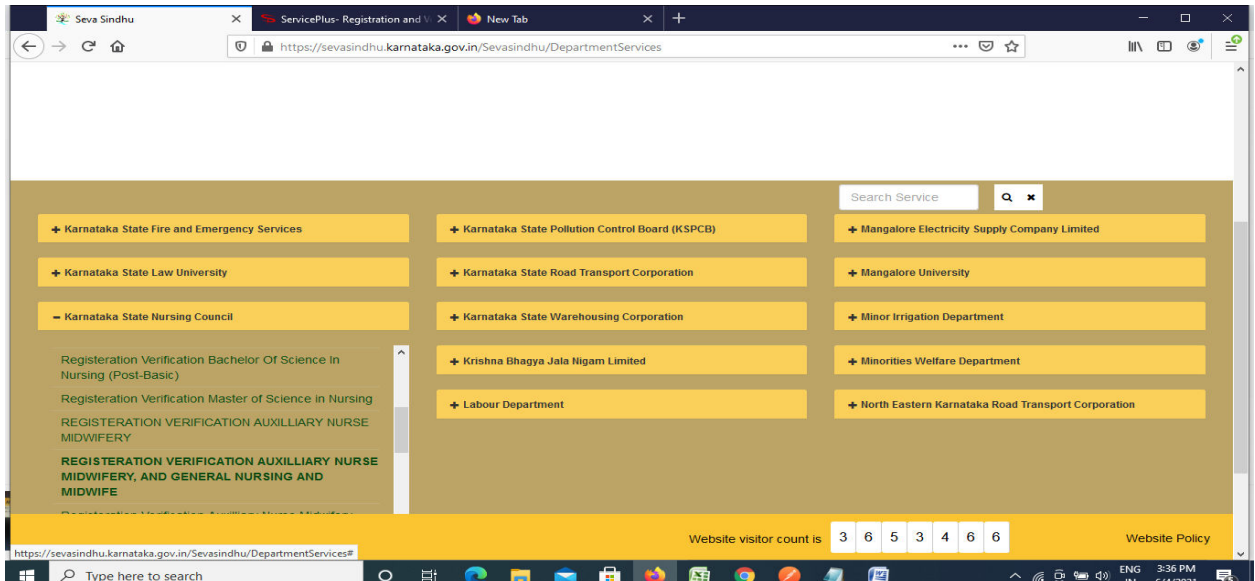

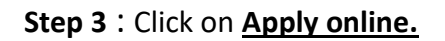

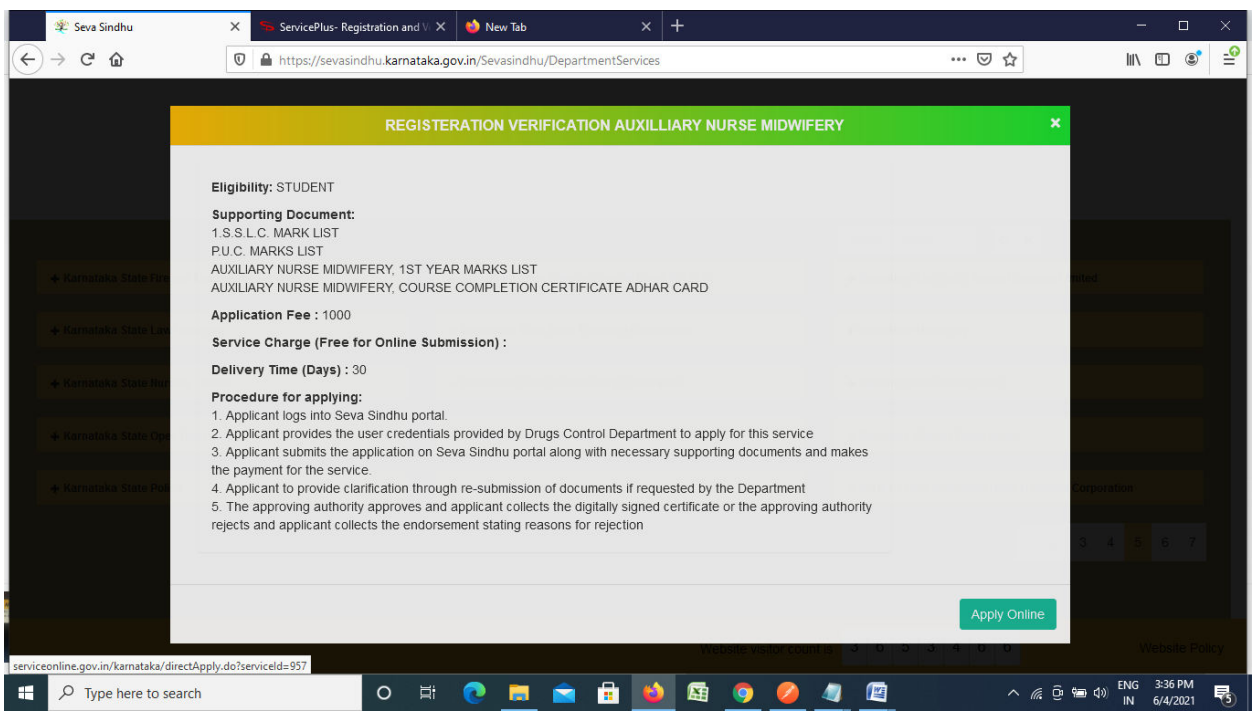

**Step 4**: Enter the username, password/OTP, captcha and click on **Log In** button.

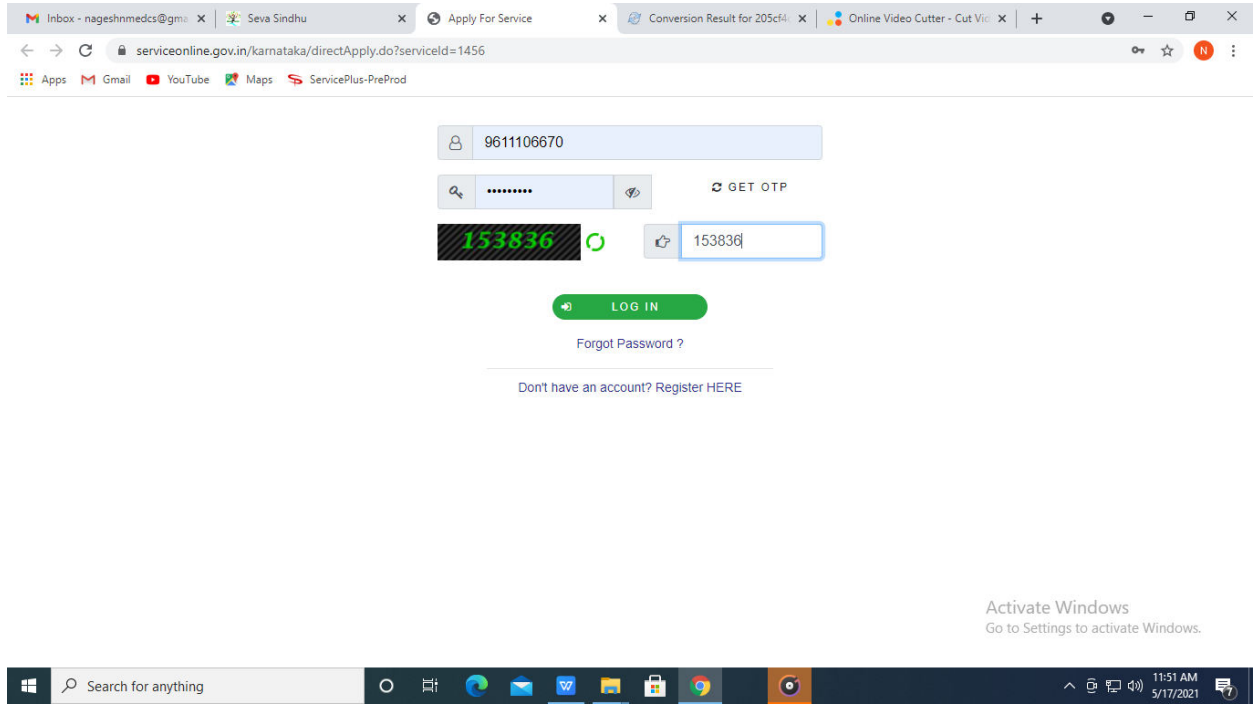

**Step 5**: Fill the Applicant Details.

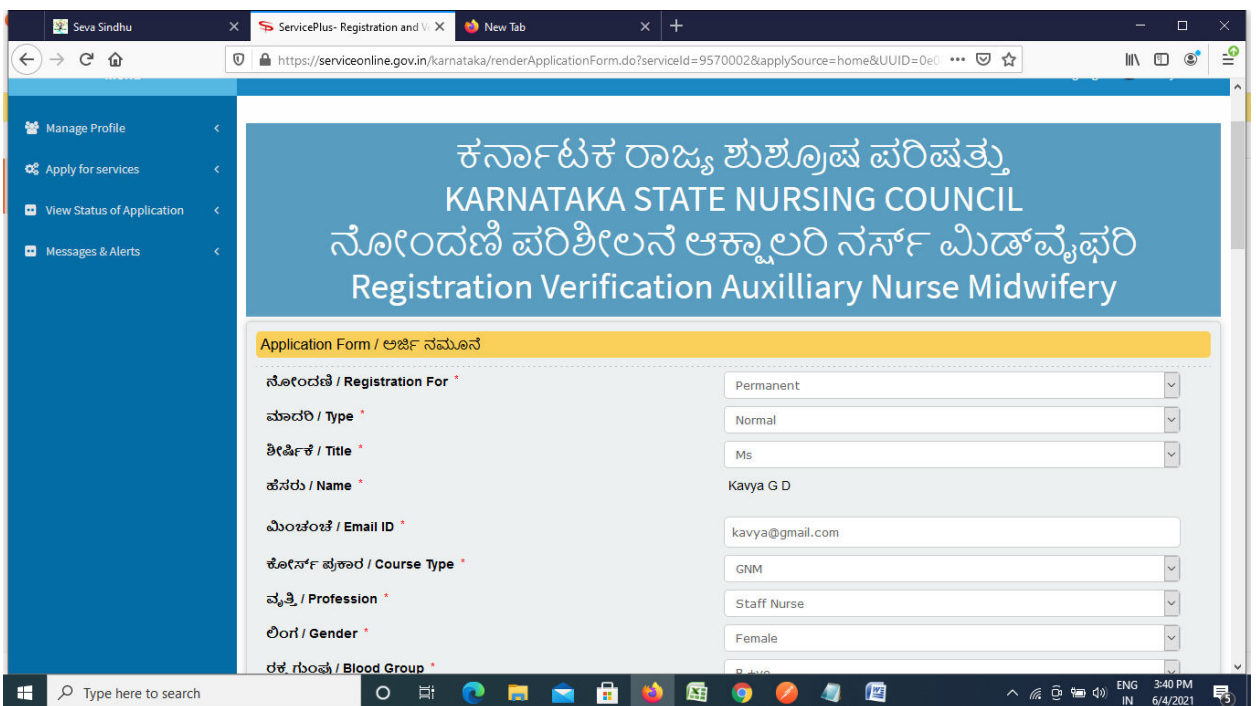

**Step 6**: Verify the details. If details are correct, enter the **Captcha & Submit.**

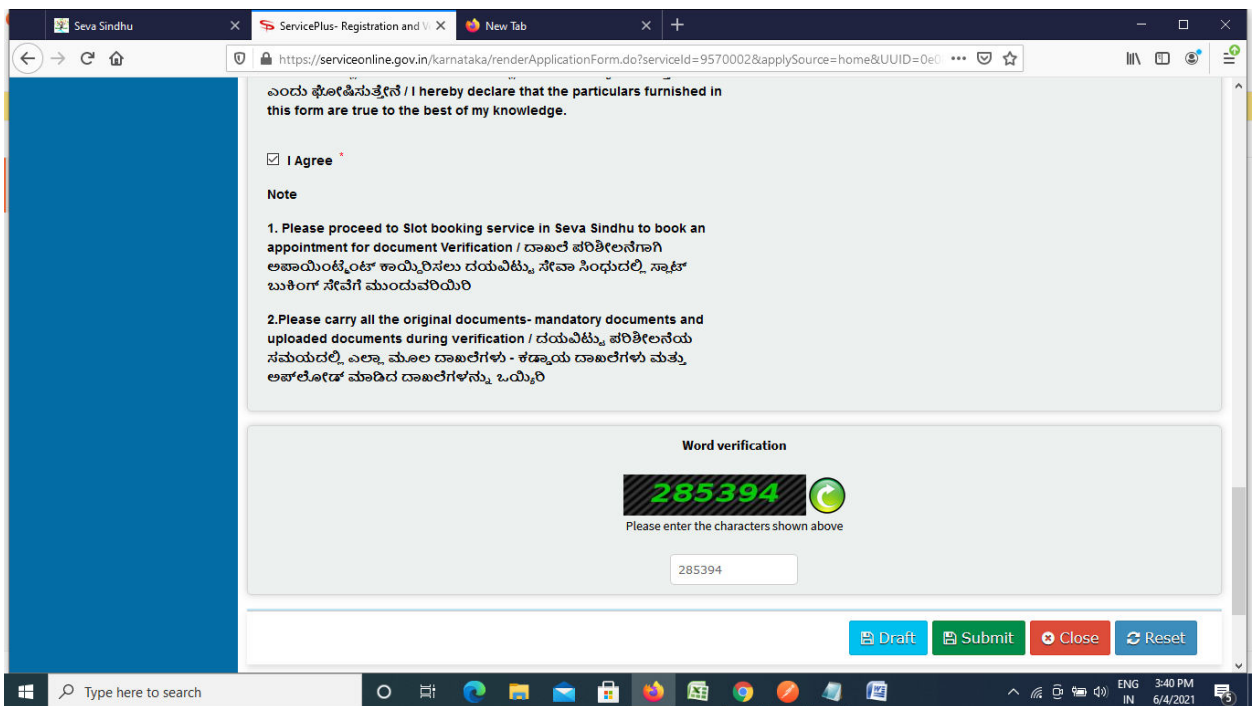

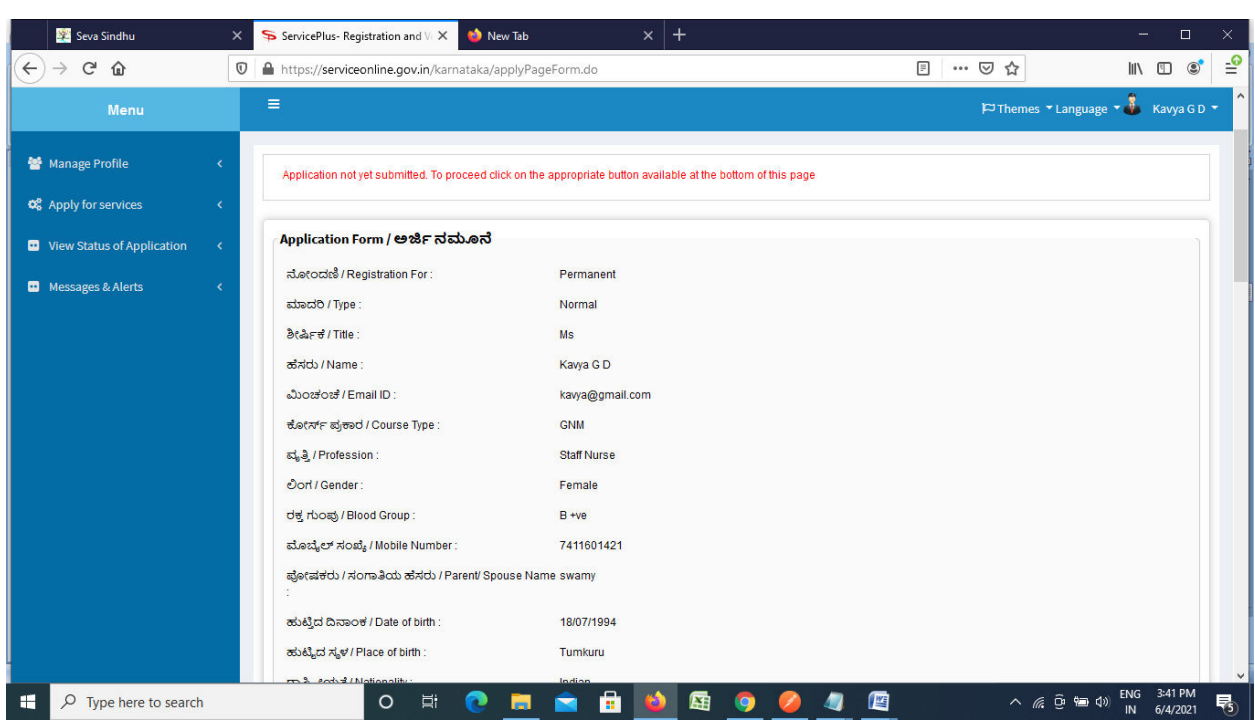

**Step 7**: A fully filled form will be generated for user verification.

## **Step 8** : Click on **Attach annexures.**

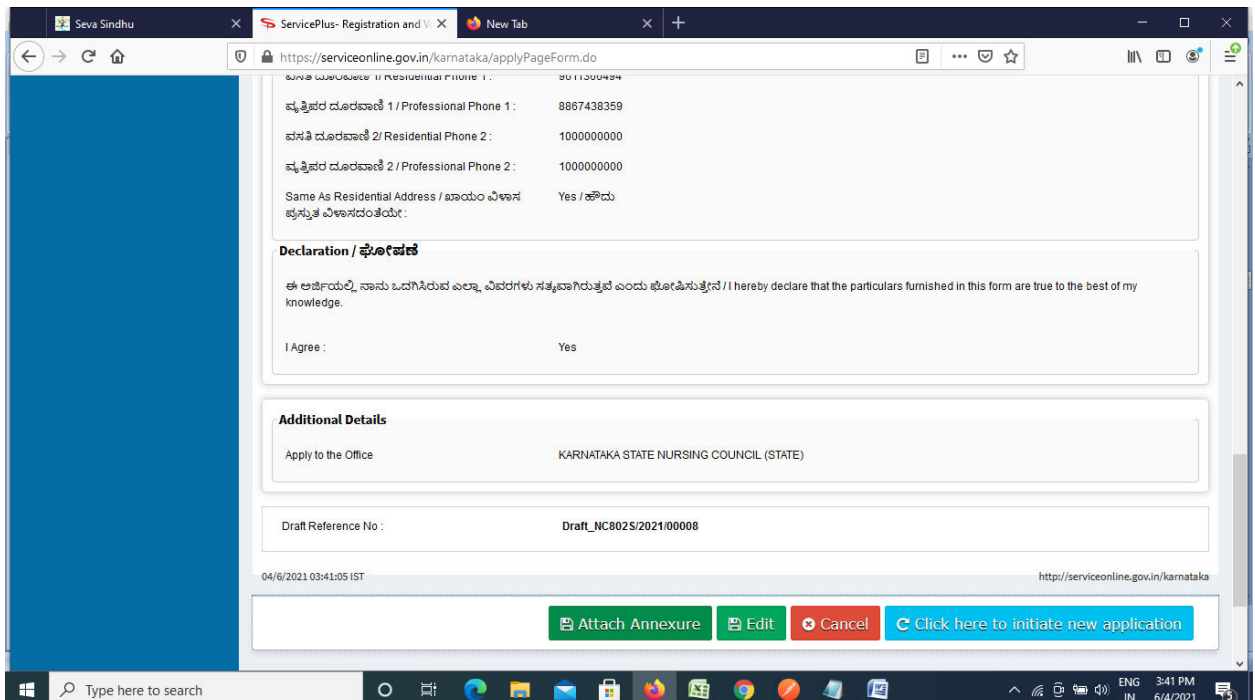

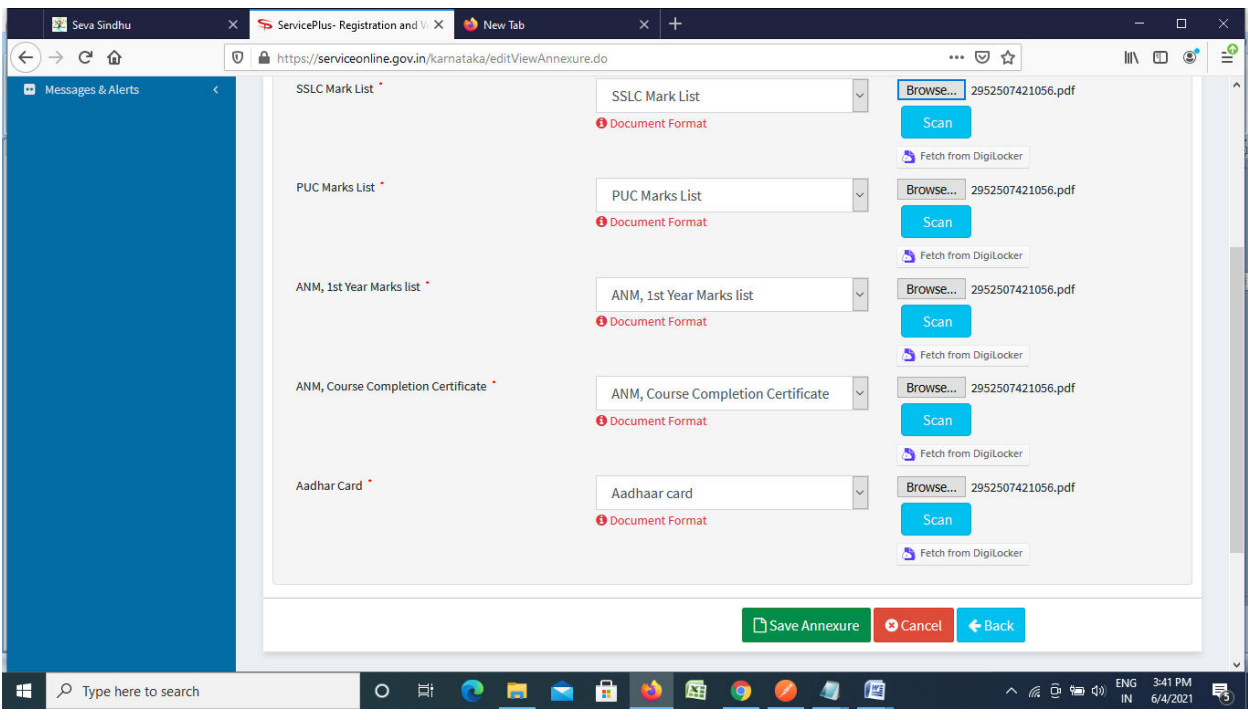

**Step 9**: Attach the annexures and click on **save annexures.** 

**Step 10** :Saved annexures will be displayed and click on make payment to proceed.

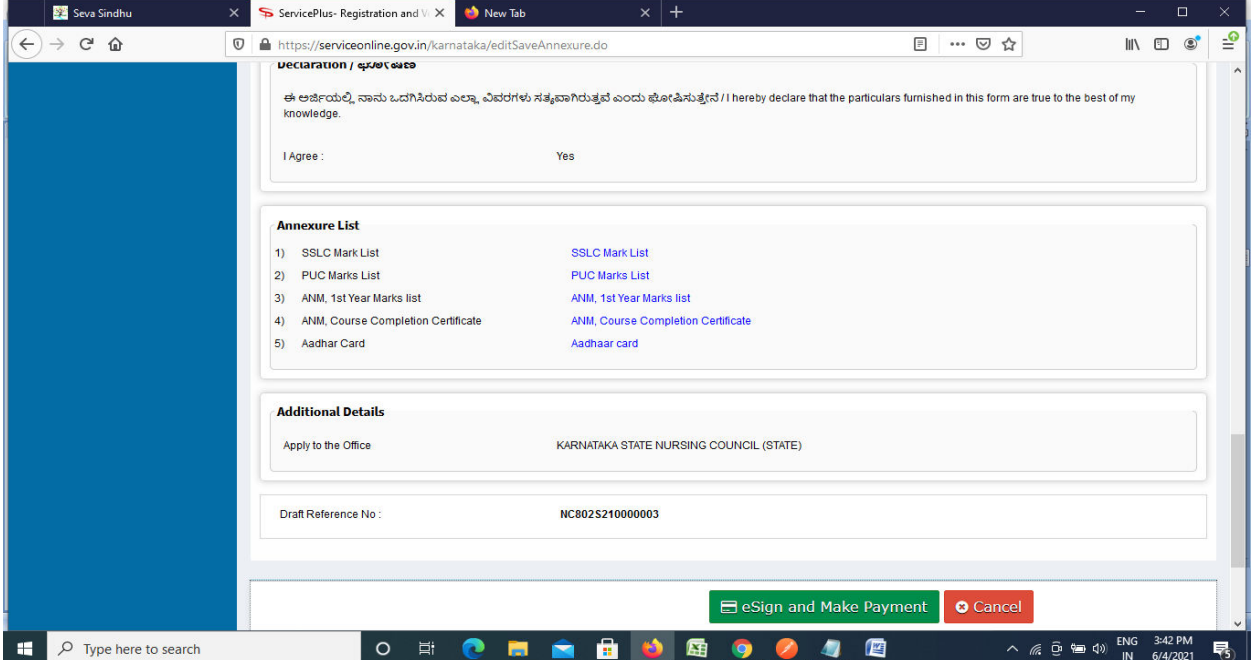

**Step 11 :** Click on I agree with above user consent and eSign terms and conditions and Select authentication type to continue.

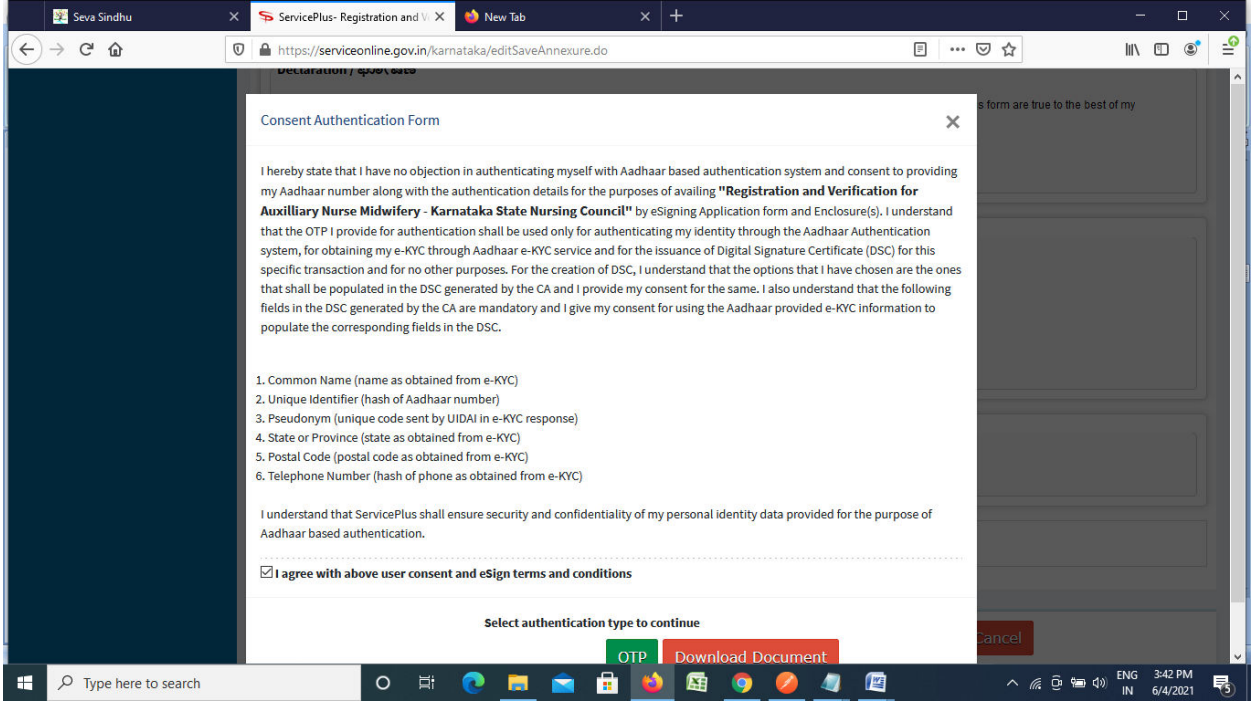

### **Step 12** : Enter **Aadhar Numbe**r and click on **get OTP.**

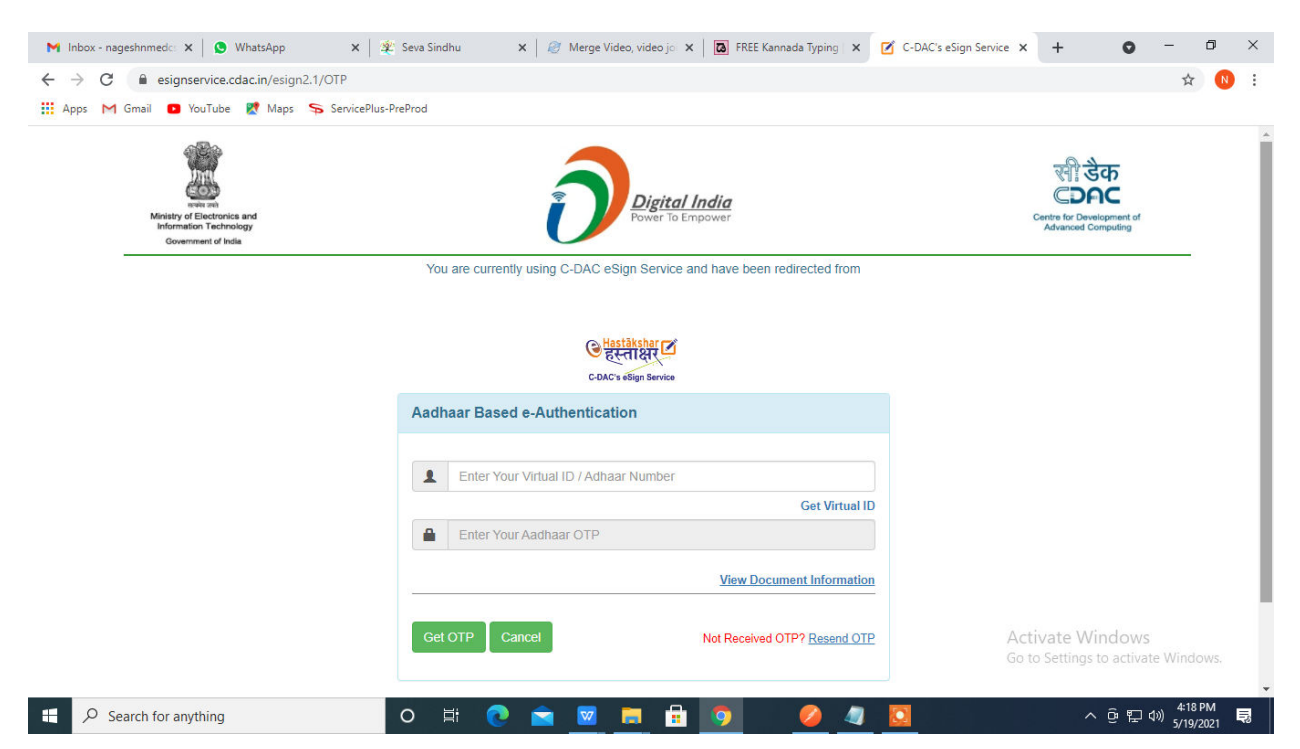

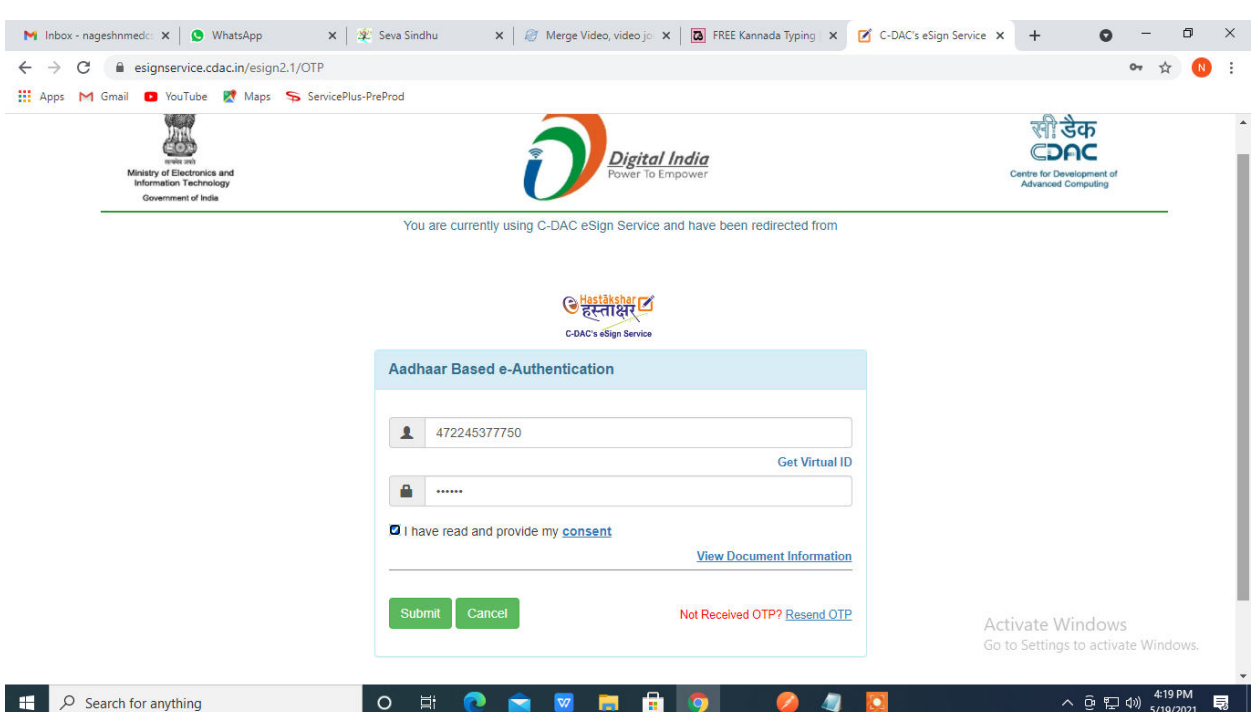

## **Step 13 :**Enter **OTP** and click on **Submit.**

## **Step 14 :** Select the **Mode of Payment** and click on **Make Payment** to proceed.

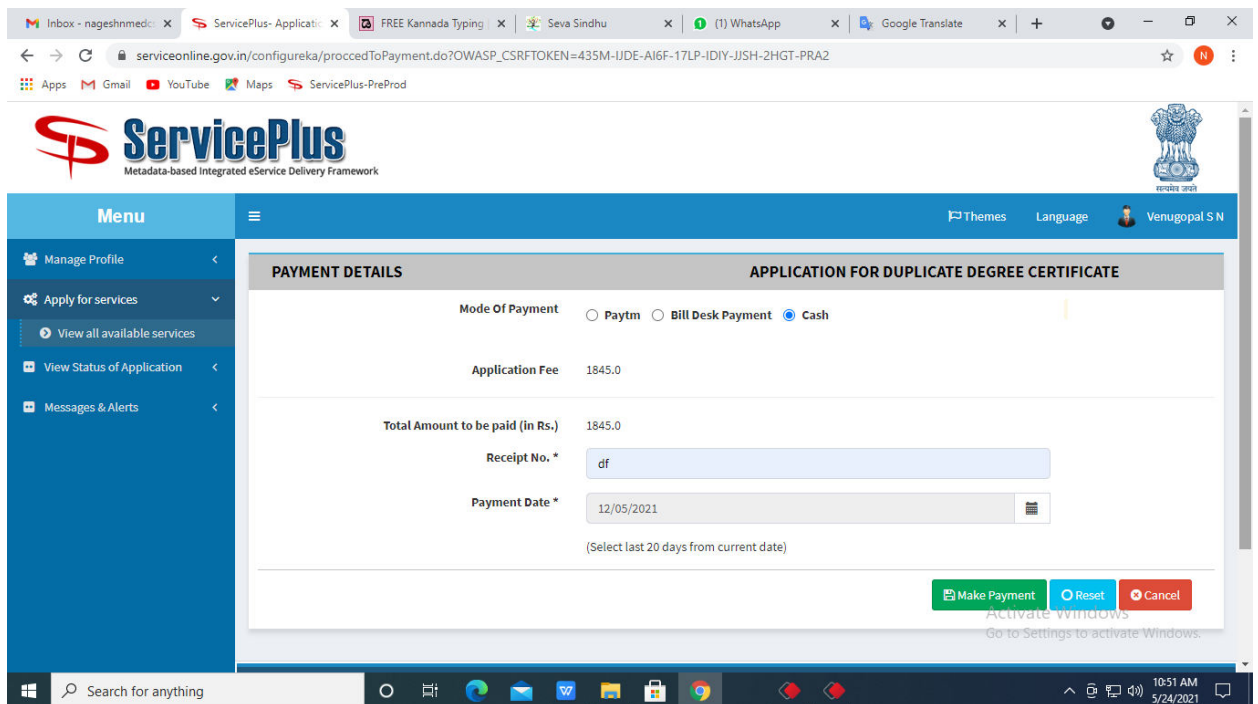

**Step 15 :** Select preferred payment method (Credit Card/Debit Card/Internet Banking), enter the required details and click on make payment.

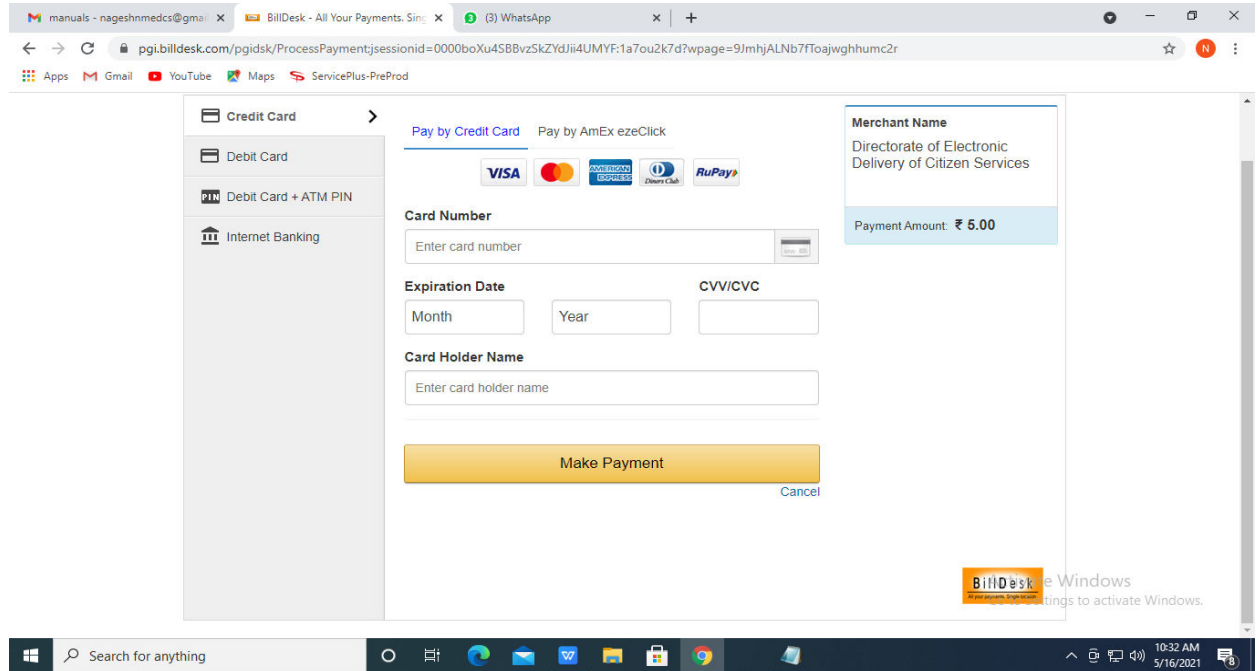

**Step 16 :**After payment is successful, acknowledgement will be generated. Acknowledgment consists of applicant details, application details and the payment details for applicant's reference.

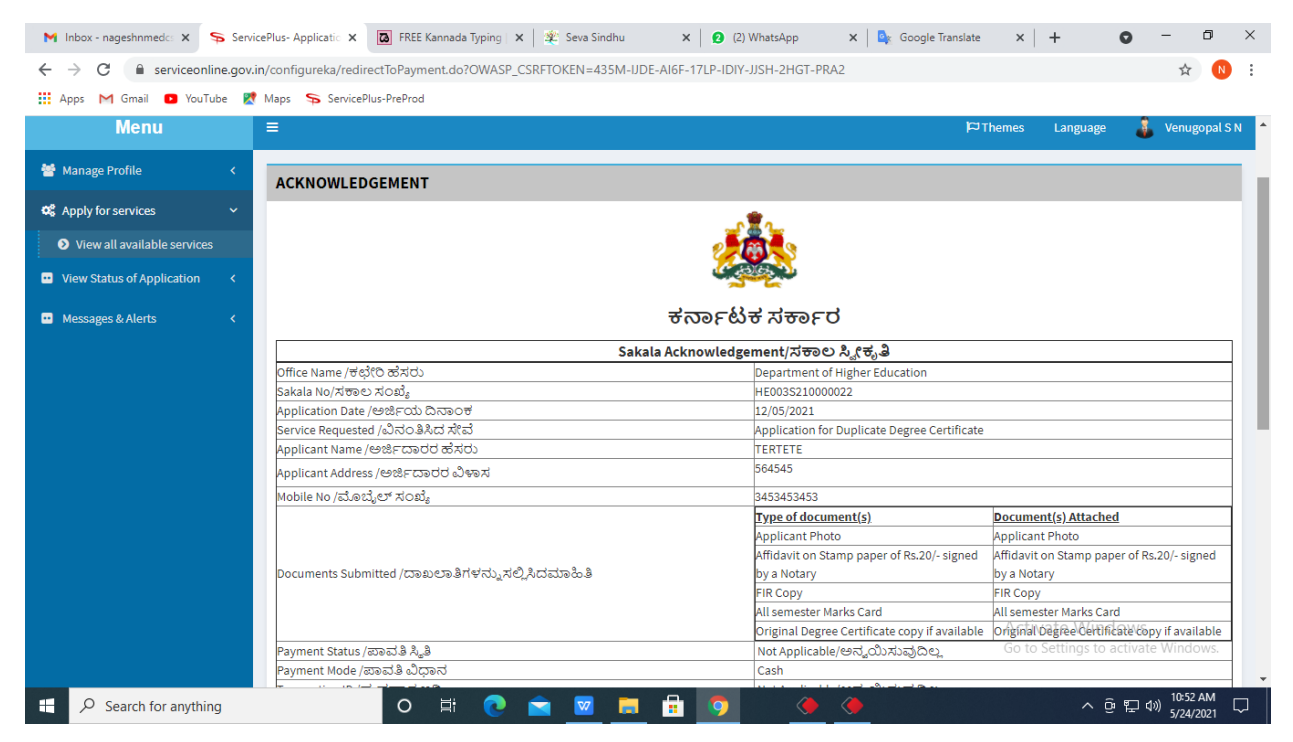

**Step 17 :** To download the certificate, go to the **sevasindhu.karnataka.gov.in** and click on **Registered Users Login Here.**

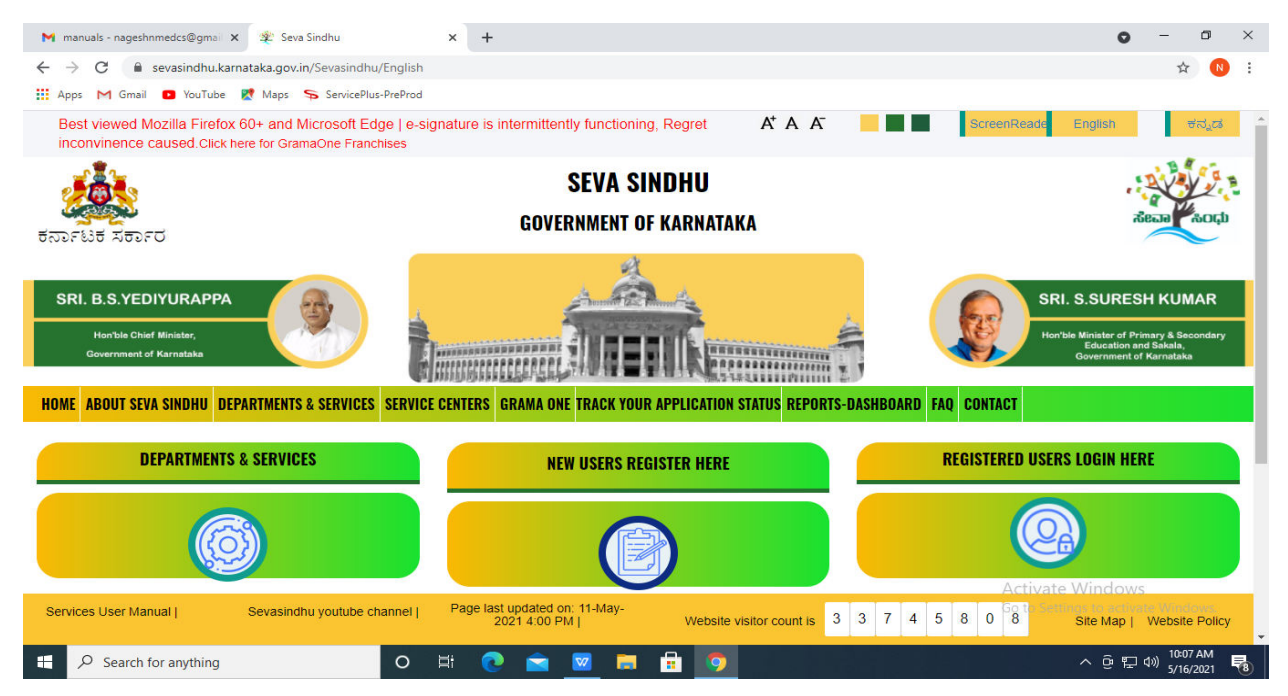

**Step 18 :** Once the login page is open, enter your username, password/OTP, captcha and click on **Submit.** 

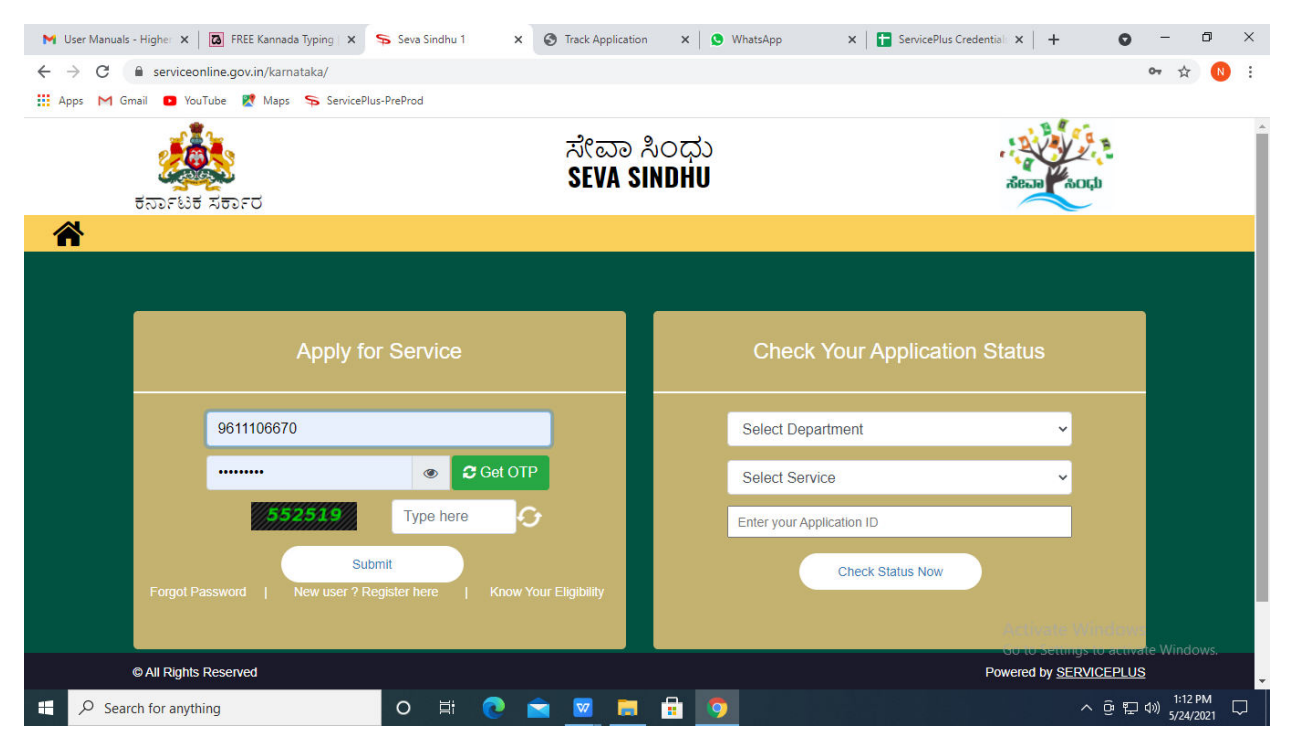

**Step 19 :**Click on **View Status of Application --> Track application status**. Enter Application Reference Number (you can refer to Acknowledgment/SMS to get Application Reference Number) and click on **Get Data**.

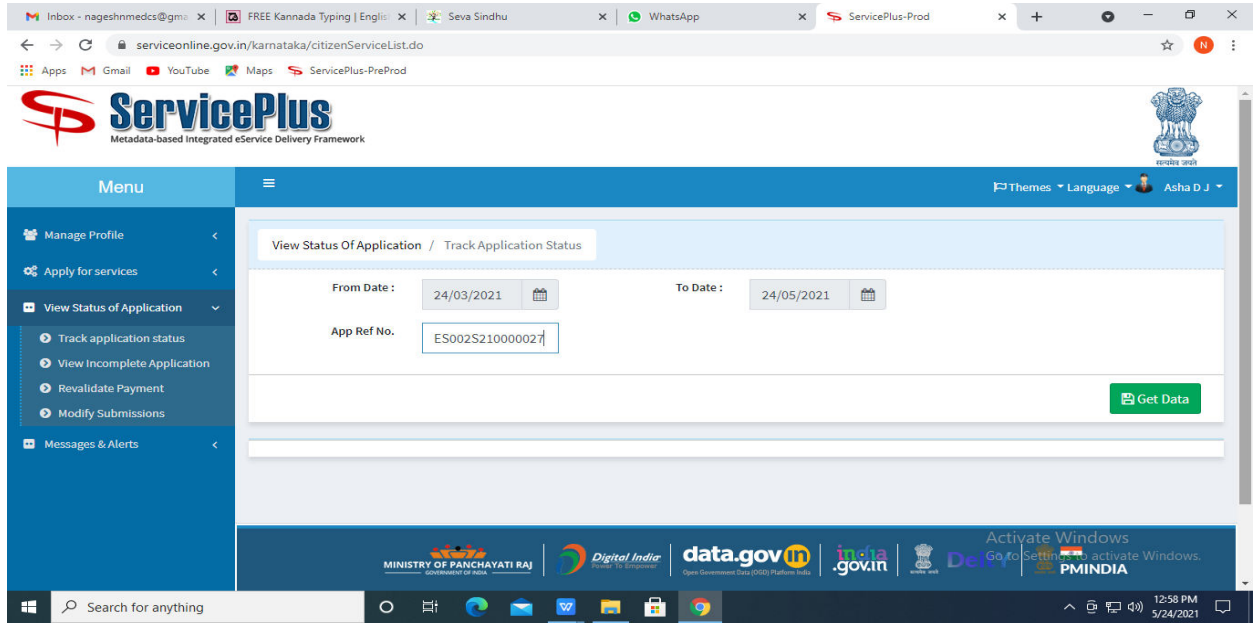

**Step 20 :** Check Current Status of the application. If it is delivered, Click on **Delivered**.

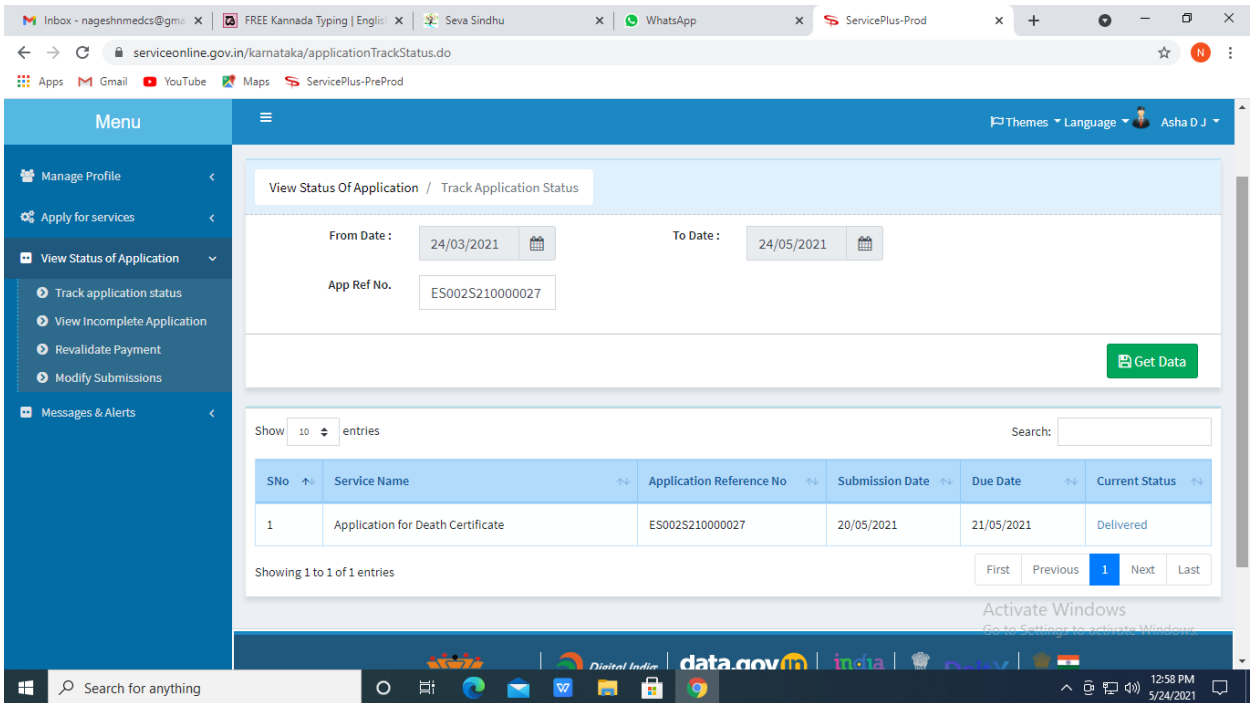

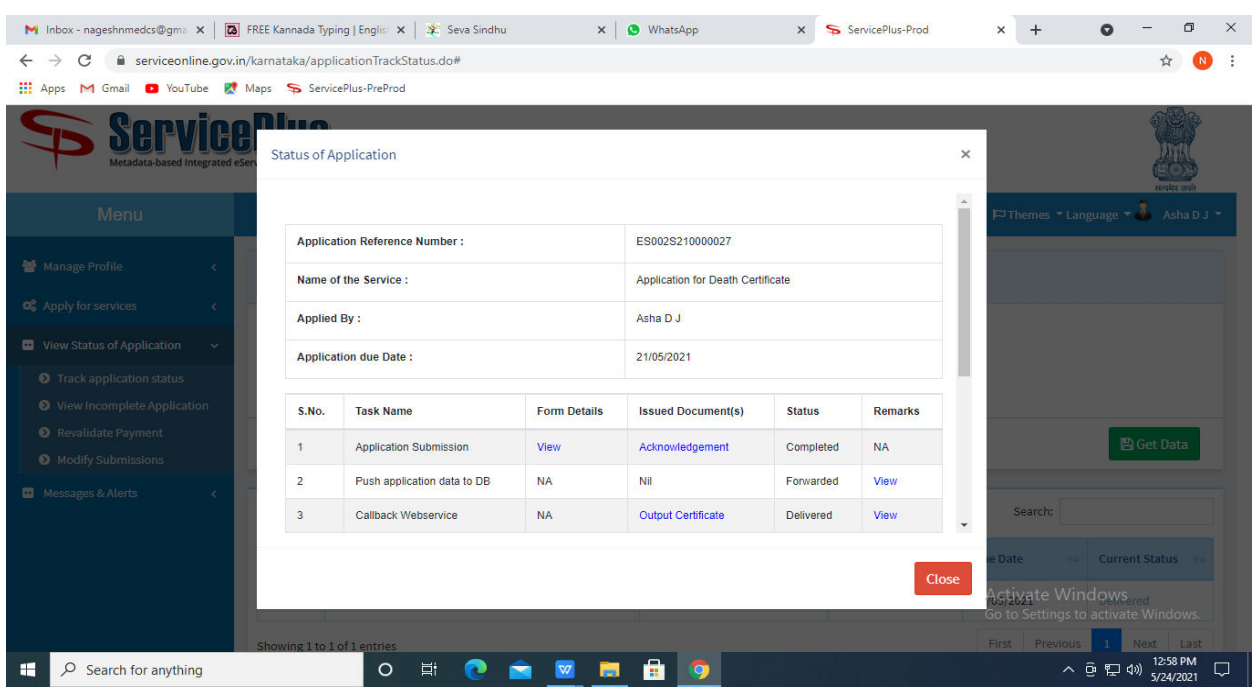

**Step 21 :** Under Issue Document(s), click on **Output certificate.**

**Step 22** : Registration Verification Auxilliary Nurse Midwifery Output Certificate will be downloaded. You can print the certificate if required.

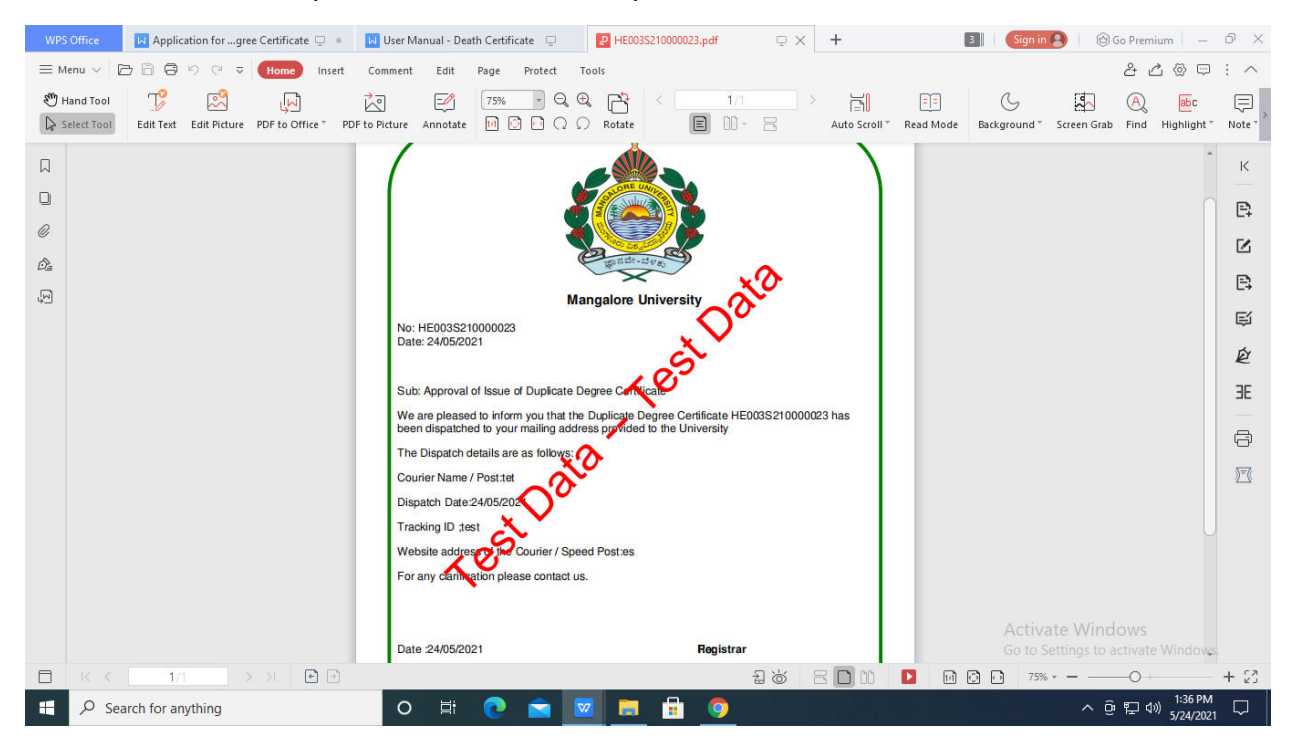